## **TUTORIAL SOBRE COMO EMITIR SUA TAXA DE LOCALIZAÇÃO VIA INTERNET**

A partir de agora ficou mais rápido e fácil obter a taxa de emissão/alteração do alvará de localização e funcionamento. Isso porque você pode gerar a guia de sua "taxa de emissão de alvará de localização" ou "taxa de alteração de alvará de localização" diretamente no site da Prefeitura de Santa Maria na comodidade do seu lar ou escritório. Basta que possua um terminal com acesso a internet!

Para isso, siga o passo a passo:

**1.** Consulte a situação do seu processo no sistema de tramitação disponibilizado pela Prefeitura pelo link: [https://www.santamaria.rs.gov.br/secao/protocolo;](https://www.santamaria.rs.gov.br/secao/protocolo)

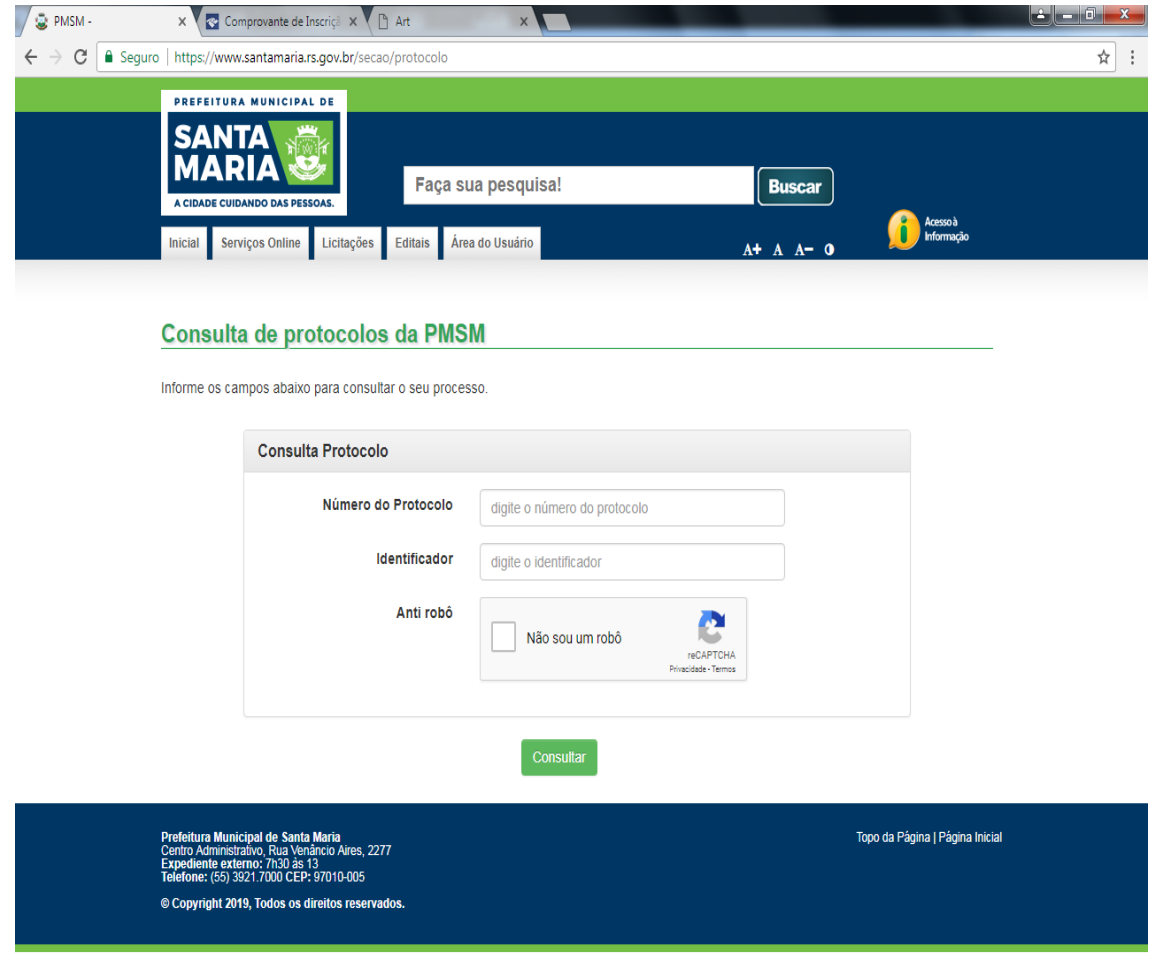

**CEDOFF**  $PT \rightarrow \mathbb{P}$   $\mathbb{Q}$   $\mathbb{R}$   $2705/201$  **2.** Lá, preencha os dados do protocolo (o número do processo inteiro sem as barras) e código identificador (código alfanumérico que fica ao lado do número do processo) e verifique se o processo está com o trâmite "Pronto a ser entregue":

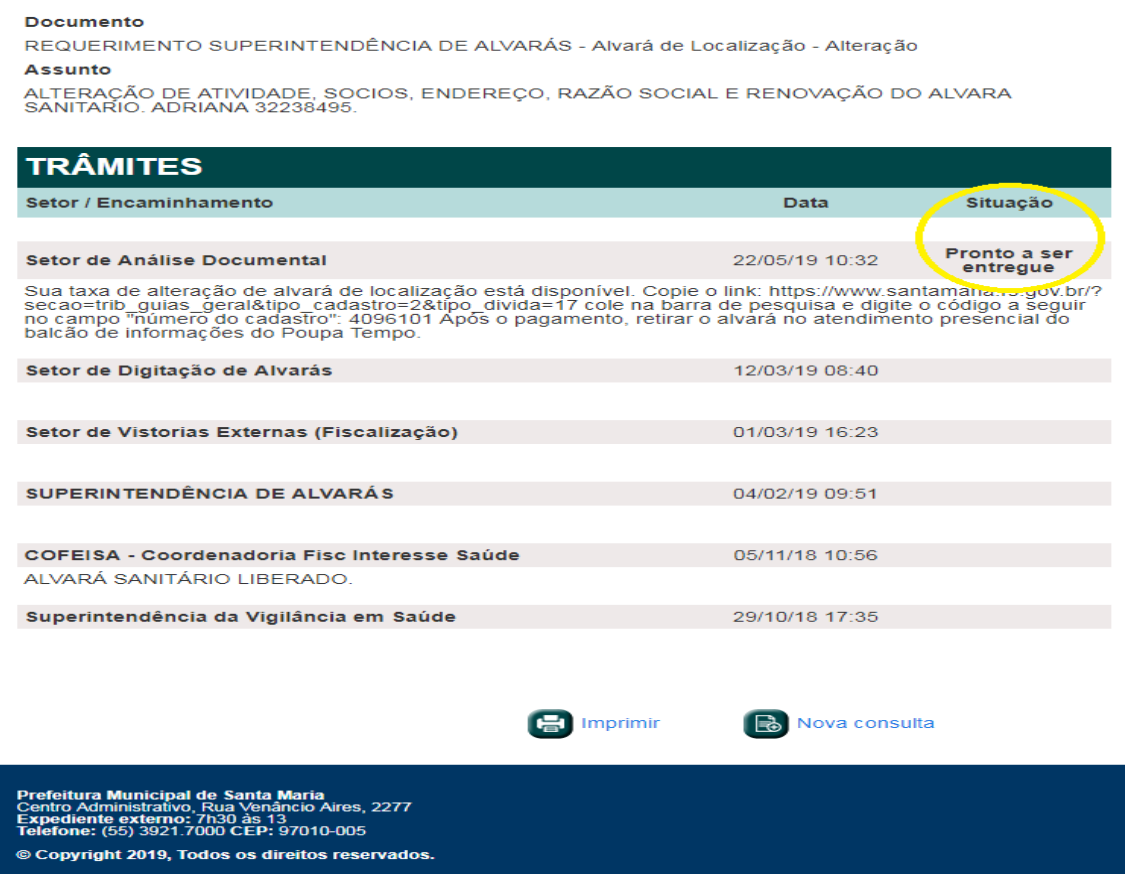

**3.** Nessa situação de trâmite, a súmula trará um "atalho" que levará ao site da Prefeitura Municipal, na parte destinada a "Serviços", especificamente "Emissão de guias – Dívida corrente ativa", sessão "Emissão de guias de alvará":

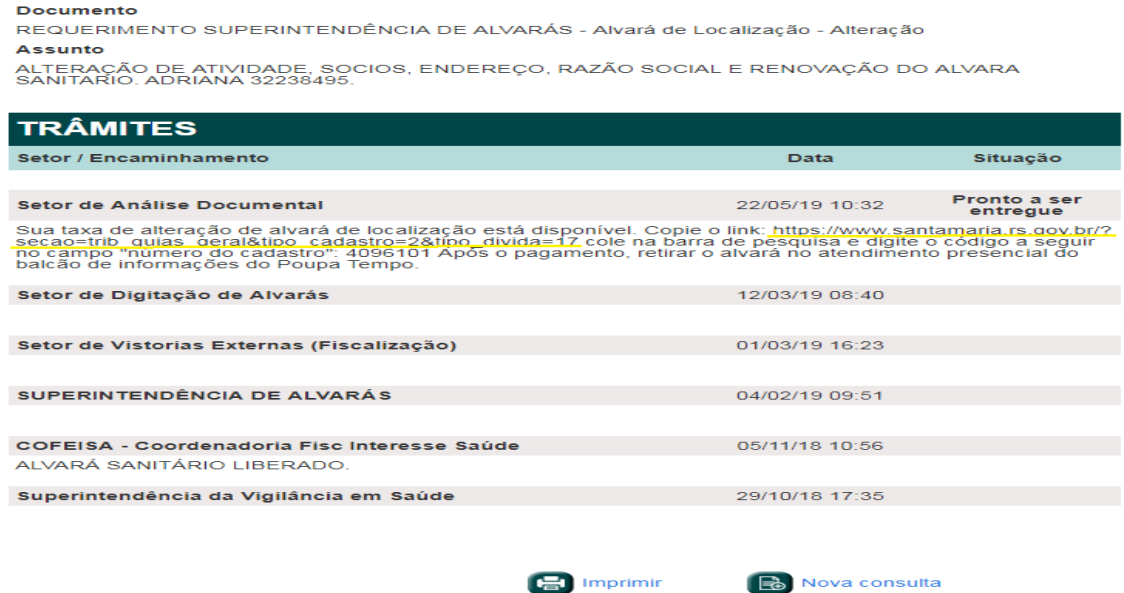

Prefeitura Municipal de Santa Maria<br>Expediente lexterno: 7h30 3e 139clo Alres, 2277<br>Expediente lexterno: 7h30 3e 139clo Alres, 2277<br>Telefone: (55) 3921.7000 CEP: 97010-005<br>© Copyright 2019, Todos os direitos reservados

**4.** Copie o endereço do atalho e "cole" na barra de navegação da internet, depois pressione "Enter":

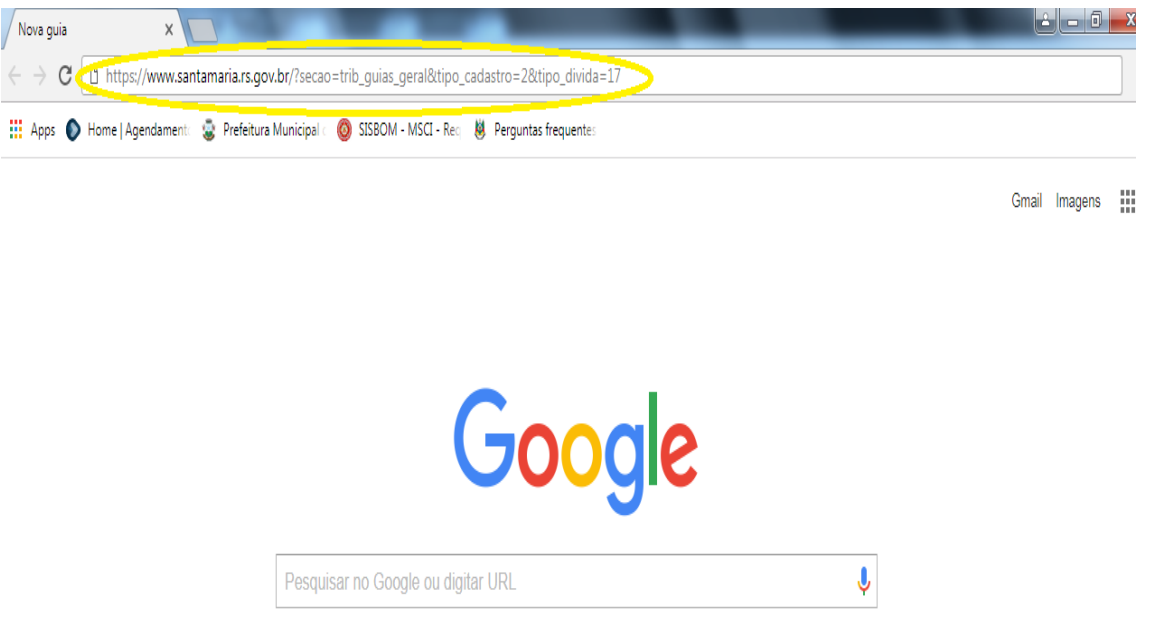

Então, você será direcionado para esta página:

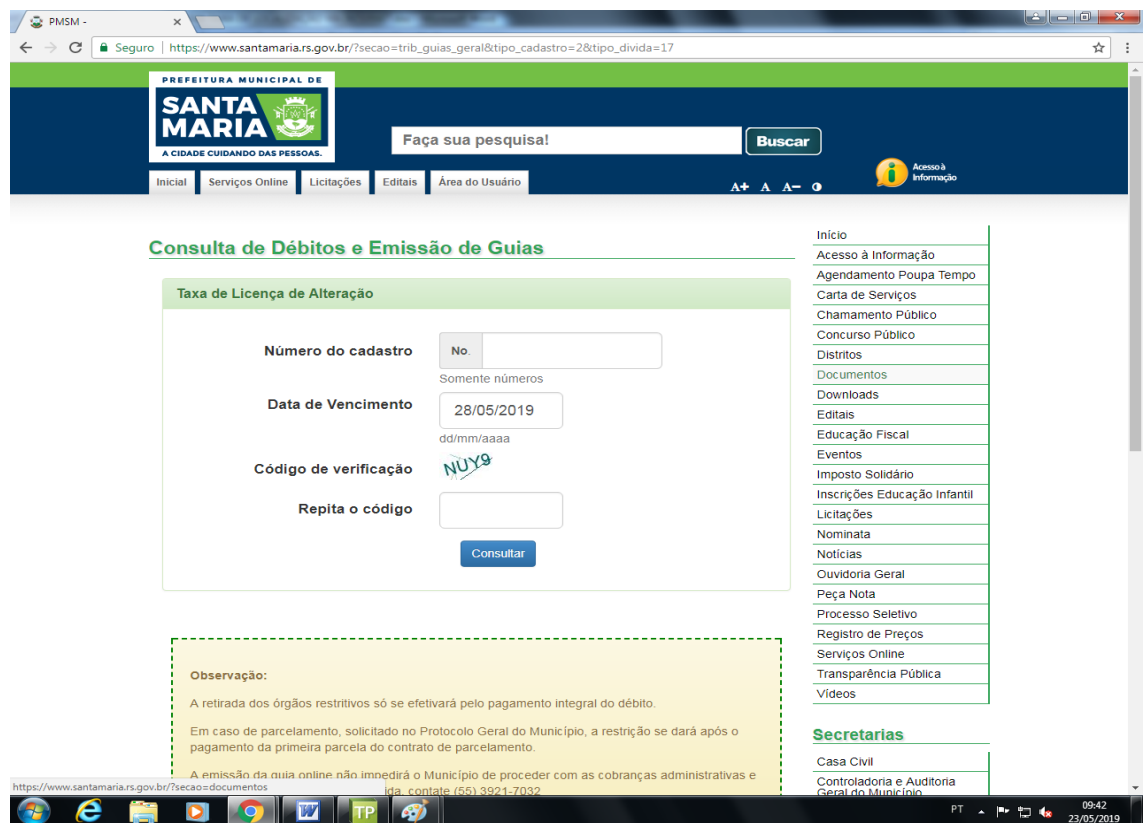

5. Insira o código disponibilizado na súmula (Passo 03) no campo "Número do cadastro" (Passo 4) e clique em "consultar":

## **Assunto**

ALTERAÇÃO DE ATIVIDADE, SOCIOS, ENDEREÇO, RAZÃO SOCIAL E RENOVAÇÃO DO ALVARA SANITARIO. ADRIANA 32238495.

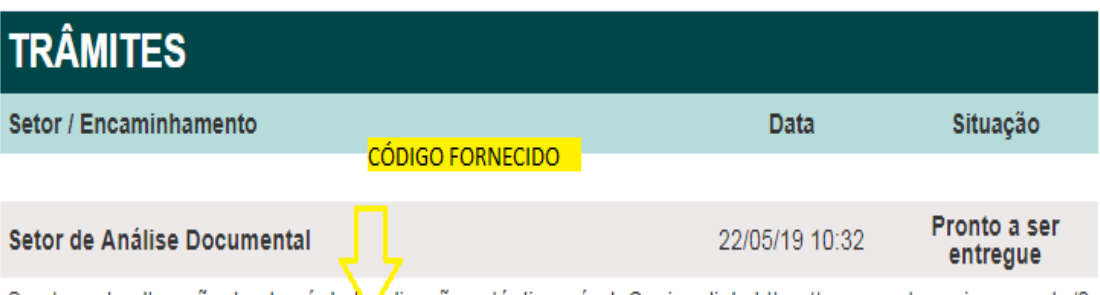

Sua taxa de alteração de alvará de logalização está disponível. Copie o link: https://www.santamaria.rs.gov.br/?<br>secao=trib\_guias\_geral&tipo\_cadastro=2&tipo\_divida=17 cole na barra de pesquisa e digite o código a seguir<br>no balcão de informações do Poupa Tempo.

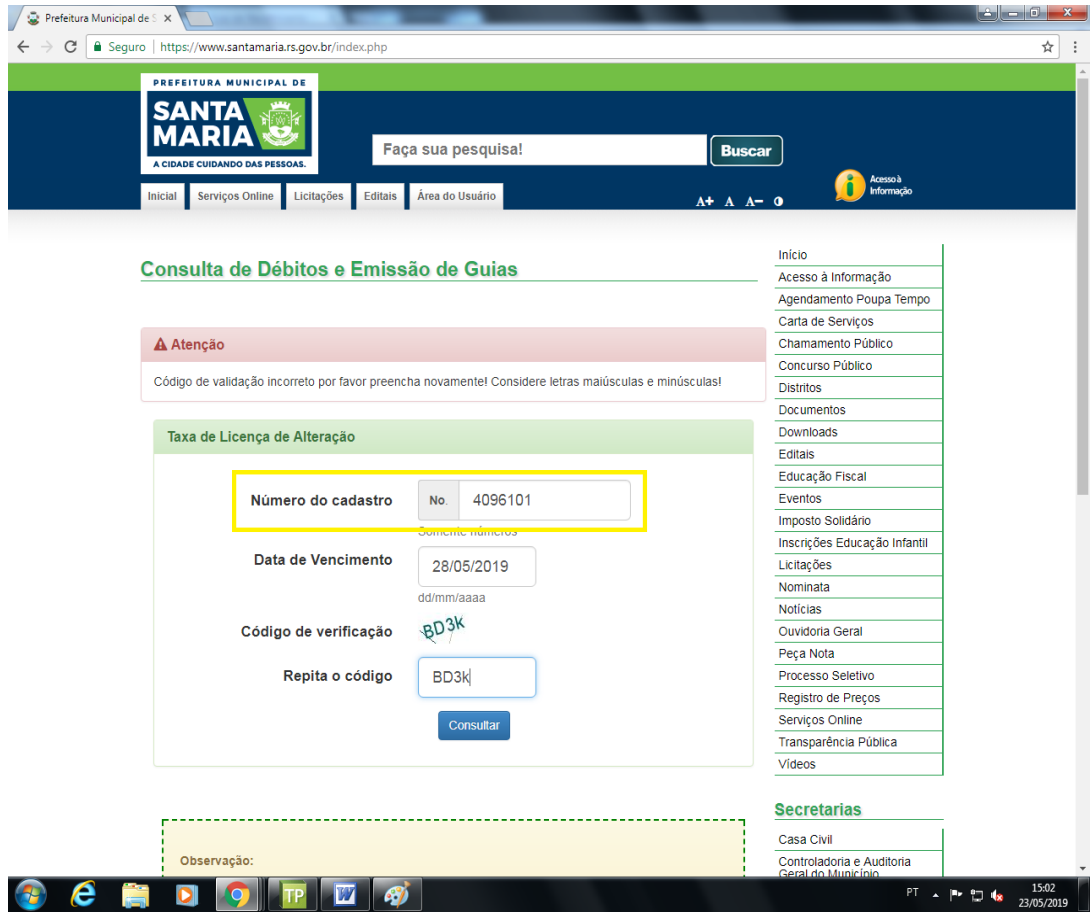

**6.** Gere a guia e faça a impressão!

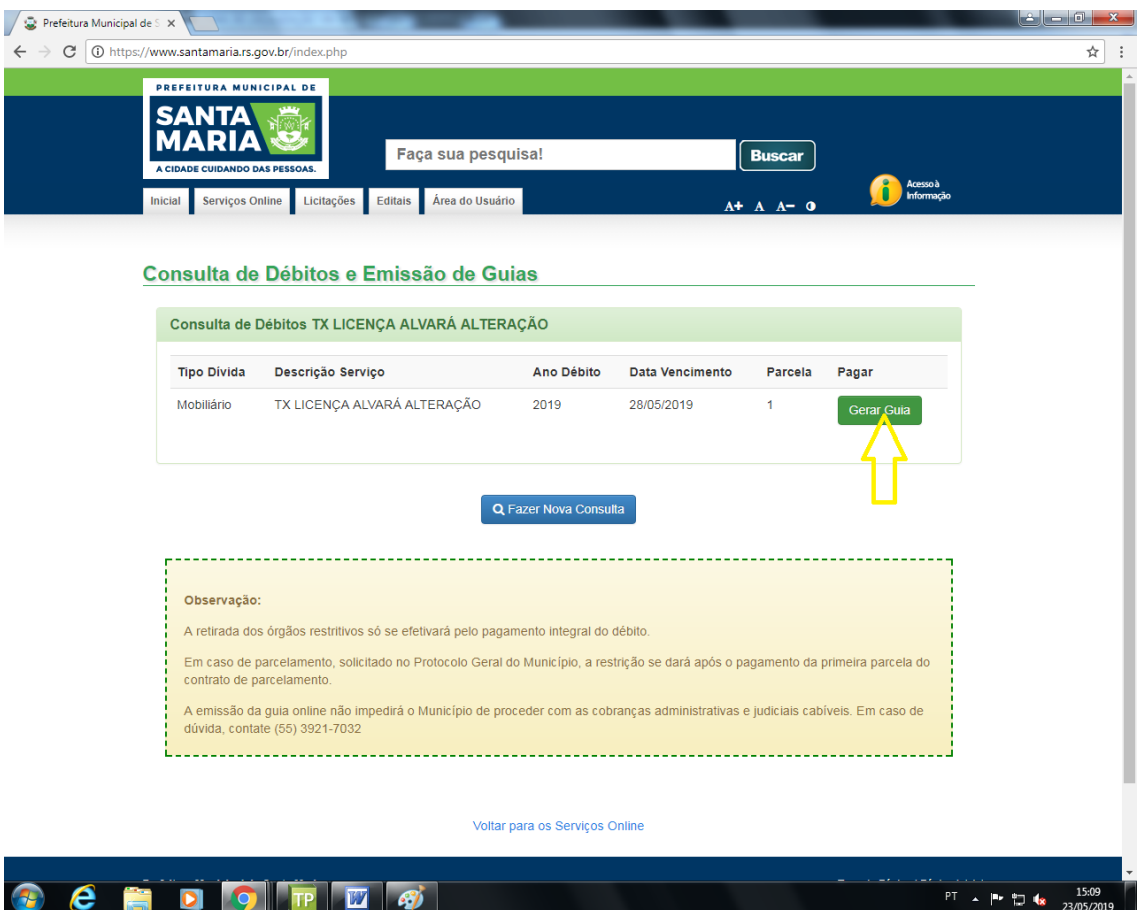

**7.** Dirija-se ao balcão de informações e entregue a cópia da guia e do comprovante de pagamento ao atendente e retire o alvará.

## **É a Prefeitura cuidando de um dos bens mais valiosos das pessoas, que é o tempo!**